# Guide d'utilisation des certificats avec *Adobe Acrobat DC* et *Entrust Entelligence Security Provider*

Direction générale des registres et de la certification du ministère de la Justice

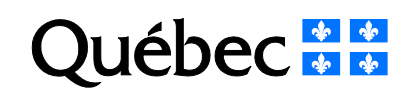

# **Mise en garde**

Selon l'environnement technologique utilisé, le fonctionnement du logiciel peut différer de celui décrit dans ce document. Il est donc fortement recommandé de vérifier d'abord les exigences techniques requises, puis, si l'environnement technologique diffère de celui indiqué dans le présent document, de communiquer avec son centre d'assistance technologique.

#### **Note**

Ce document comporte plusieurs noms composés de mots ou d'expressions qui constituent des marques de commerce. Afin d'alléger le texte et d'en faciliter la lecture, les symboles «  $^{MC}$  », « TM », « MD » ou « ® » ne sont pas mentionnés à la suite de ces mots ou expressions.

**Service de certification** Direction des registres et de la certification Ministère de la Justice 1, rue Notre-Dame Est, bureau 7.35 Montréal (Québec) H2Y 1B6

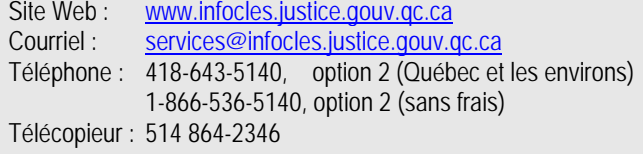

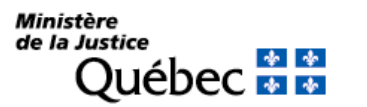

# **Table des matières**

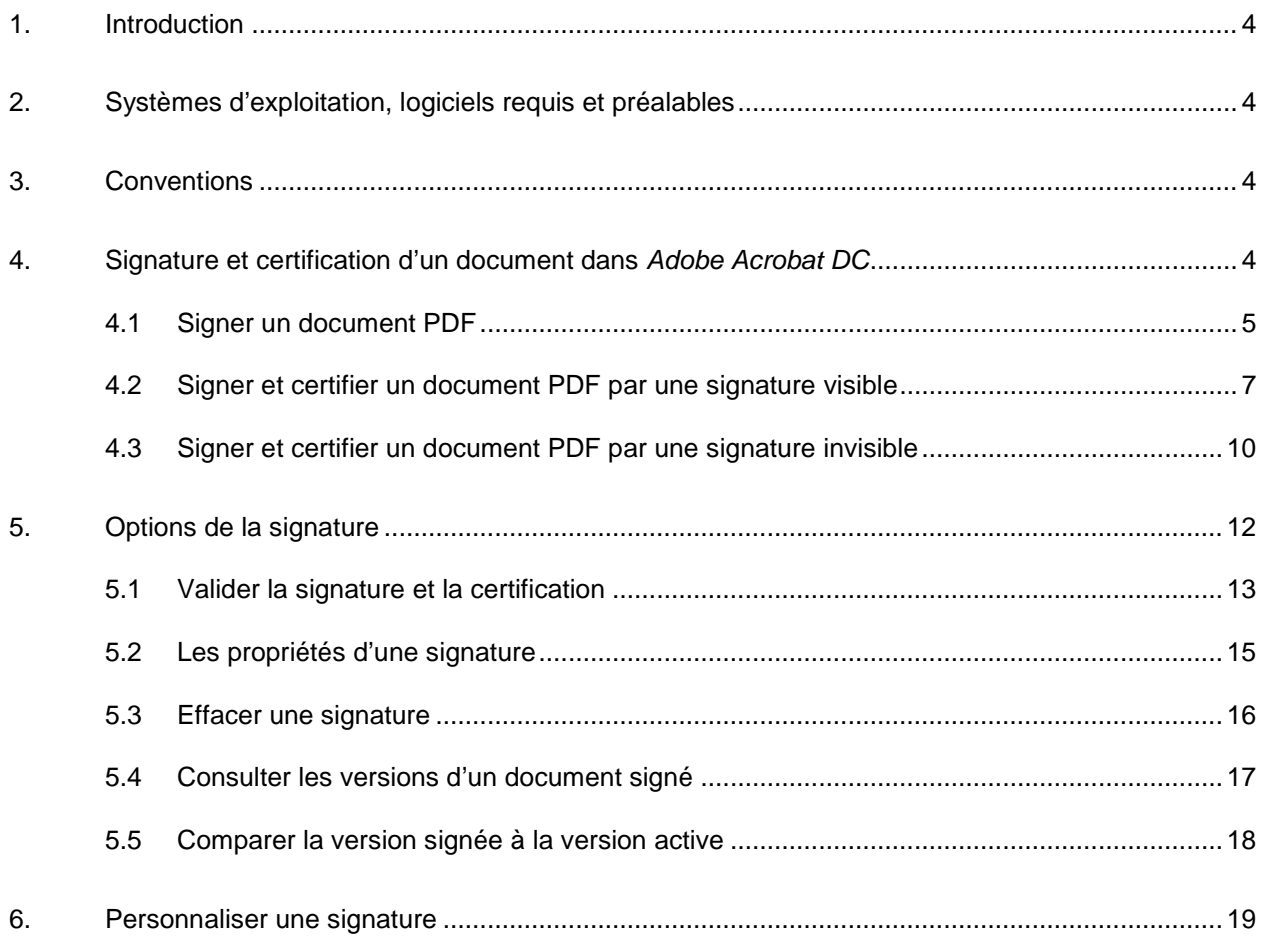

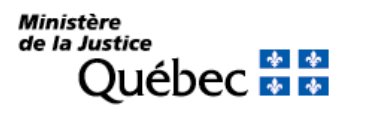

# <span id="page-3-0"></span>**1. Introduction**

Ce document décrit l'utilisation des clés et des certificats délivrés par le Service de certification du ministère de la Justice (MJQ) avec le logiciel *Adobe Acrobat DC* pour la signature de documents PDF.

Pour plus de renseignements sur l'utilisation du logiciel, le lecteur doit s'adresser à son centre d'assistance technologique.

# <span id="page-3-1"></span>**2. Systèmes d'exploitation, logiciels requis et préalables**

- Systèmes d'exploitation :
	- Microsoft Windows 7 Toutes les versions 32 bits et 64 bits ayant la rustine Windows « 10.0.40 » et plus
	- Microsoft Windows 8.1 Pro et 8.1 Enterprise
	- Microsoft Windows 10 Pro et 10 Enterprise
	- Microsoft Windows Server 2012 R2
	- Microsoft Windows Server 2016
- Logiciels requis : *Entrust Entelligence Security Provider* (EESP) 10
	- Adobe Acrobat DC Standard ou Pro<sup>1</sup>
	- Préalables : Détenir des clés et des certificats valides délivrés par le Service de certification du MJQ.
		- Avoir ouvert au moins une fois une session avec EESP ainsi que ses clés et ses certificats.

## <span id="page-3-2"></span>**3. Conventions**

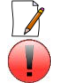

-

Ce symbole indique une note importante pour le lecteur.

Ce symbole indique un avertissement ou une mise en garde importante.

# <span id="page-3-3"></span>**4. Signature et certification d'un document dans**  *Adobe Acrobat DC*

 **Signature**: La signature permet aux destinataires d'un document PDF d'associer un document à son signataire (généralement l'auteur du document). La signature apparaît dans le contenu du document PDF. Les champs composant la signature fournissent le nom du signataire et les détails du certificat. Lorsqu'un document PDF a été signé par son auteur, les destinataires peuvent le modifier ainsi que créer et signer d'autres versions du document. Chaque nouvelle signature apposée dans le document entraînera la création d'une nouvelle version à l'intérieur du même document PDF.

<sup>1</sup> Consulter le « Guide technique de configuration d'*Adobe Acrobat DC* et d'*Adobe Reader DC* pour signature avec *Entrust Entelligence Security Provider* ».

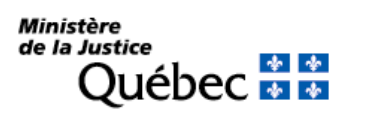

 **Certification** : La certification garantit que le contenu d'un document PDF n'a pas été altéré. Si un changement était apporté à ce document, sa certification serait automatiquement invalidée. Par exemple, un gestionnaire peut certifier un document PDF créé par un employé pour lui signifier qu'il en approuve le contenu. Il est également possible de certifier un document PDF à des fins de redistribution pour garantir aux lecteurs qu'il n'a pas été altéré. Dans le cas d'un formulaire électronique, la certification est possible tout en autorisant les modifications aux champs spécifiques de ce formulaire. Dans ce cas, les champs du formulaire sont certifiés, mais pas les valeurs inscrites dans ces champs. Au cours du processus de certification du document, l'utilisateur pourra spécifier les modifications autorisées.

La certification d'un document entraîne automatiquement sa signature.

### <span id="page-4-0"></span>**4.1 Signer un document PDF**

Pour signer un document PDF :

- 1. Ouvrir le document dans *Adobe Acrobat*. 2. Dans la barre d'outils, cliquer sur l'onglet
- « Outils » et sélectionner l'icône « Certificats ».
- <sup>12</sup> Doc pdf Adobe Acrobat Standard DC<br>Fichier Edition Affichase Fenible Fichier Edition Affichage Fenêtre Aide Accueil Outils Document Accueil Outils Document Q Recharche Amalionar las Remplir et signe Organiser les page **Protection** imérication Q Rechercher  $0$ uvrr $\rightarrow$ Ouvrir - $Our -$ Ouvrir + LISTES DE FICHIERS Nom Récents doc.pdf Optimiser le fichie nhiner les fichiers PDF Ajouter -Ajouter -₩ ⊵∕⊚ er en révi Certificats personnalisé Aiouter + Ajouter -Ajouter + Alouter v 3. Dans la barre d'outils, cliquer sur l'onglet 4. Une fenêtre demandant de tracer la zone « Document » et sélectionner l'élément réservée pour la signature apparaîtra. Cliquer « Signer numériquement » pour signer. sur le bouton « OK ». Ŧ. Adobe Acrobat Fichier Edition Affichage Fenêtre Aide Cliquez avec le bouton de la souris et faites glisser le curseur afin de tracer la zone réservée à la signature. Vous passerez alors automatiquement à l'étape suivante 圕 <u> අ</u> ⊜  $\boxtimes$  Q Accueil Outils Document d'apposition de signature. Signer numériquement **B** Tampon tempo Óq Certificats \* Ne plus afficher ce message

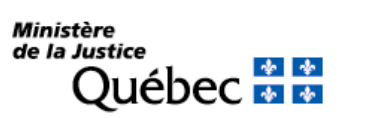

 $\overline{\mathsf{OK}}$ 

5. Une fois le champ de signature créé, la fenêtre de signature du document apparaîtra. Choisir le certificat à partir du menu déroulant « Signature ». On peut également choisir un motif de signature et l'inclure dans la signature en cliquant sur le menu déroulant « Motif ».

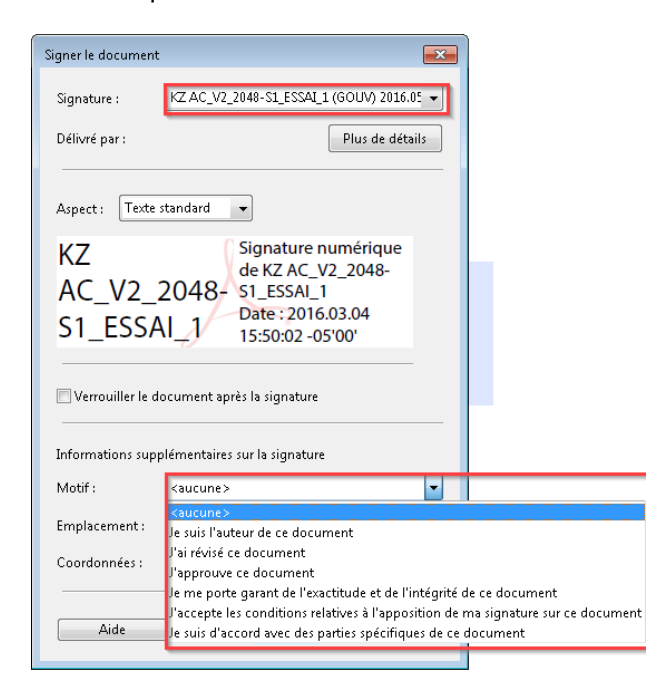

7. Si la session *Entrust* est ouverte, passer à l'étape 8. Si la session *Entrust* est fermée, la fenêtre d'ouverture de session d'*Entrust* apparaîtra. Saisir le mot de passe et cliquer sur le bouton « OK ».

6. Cliquer sur le bouton « Signer ».

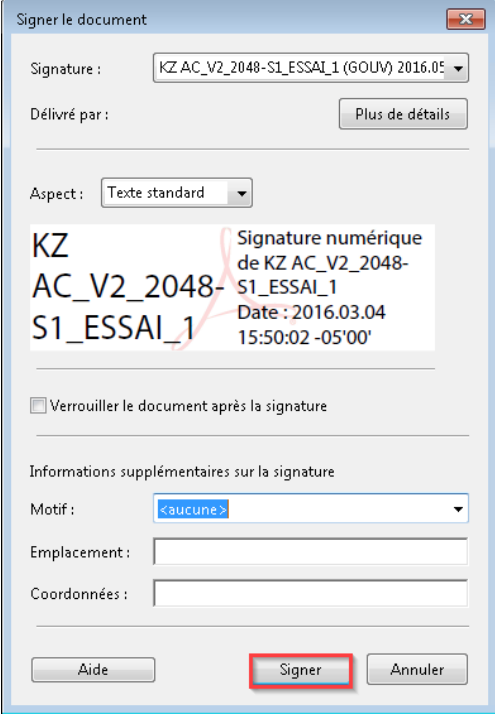

8. Une fenêtre de sauvegarde du document PDF apparaîtra. Pour conserver le document original, renommer la copie signée et cliquer sur le bouton « Enregistrer ».

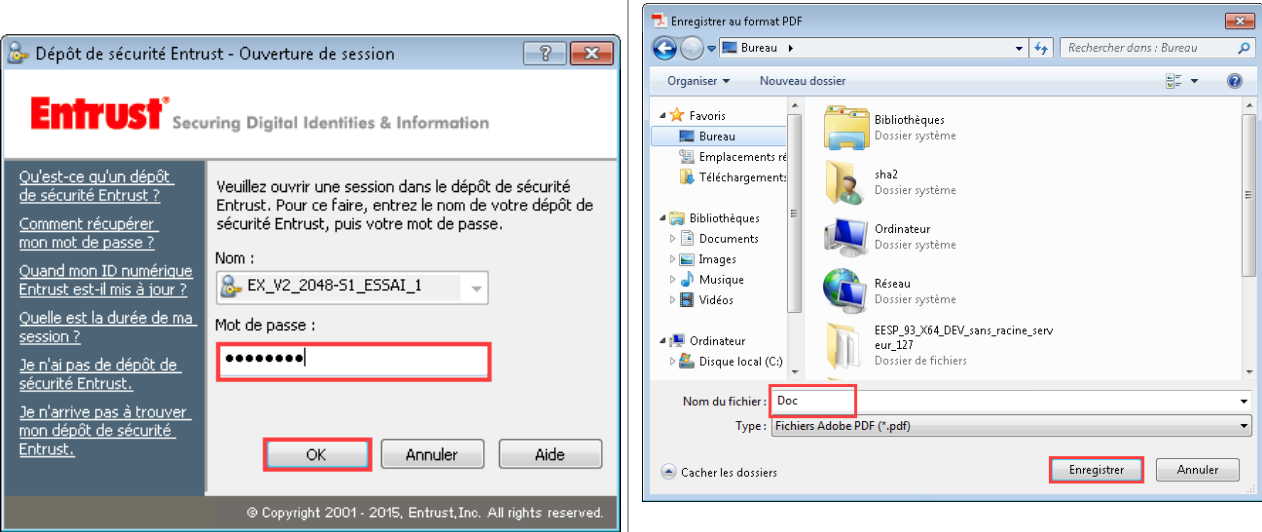

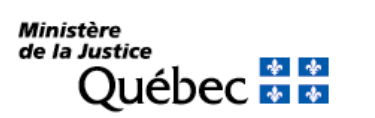

Direction générale des registres et de la certification

9. La signature a été créée. Après la validation automatique de la signature, un crochet vert apparaîtra dans le coin supérieur gauche de la fenêtre.

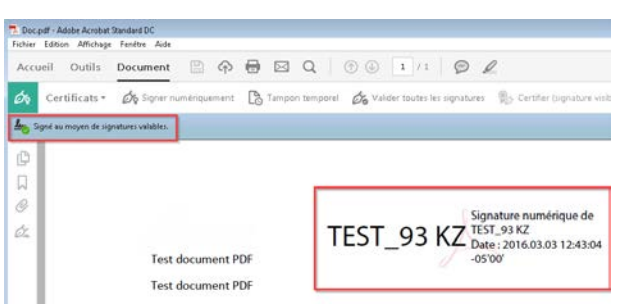

## <span id="page-6-0"></span>**4.2 Signer et certifier un document PDF par une signature visible**

La certification d'un document entraîne automatiquement sa signature.

Pour signer et certifier un document PDF :

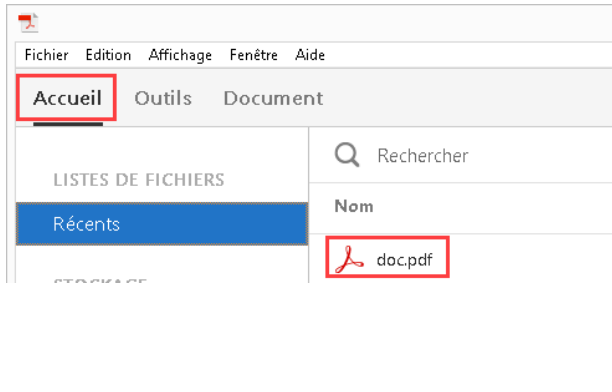

1. Ouvrir le document dans *Adobe Acrobat*. 2. À partir de la barre d'outils, cliquer sur l'onglet « Outils » et sélectionner l'icône « Certificats »,

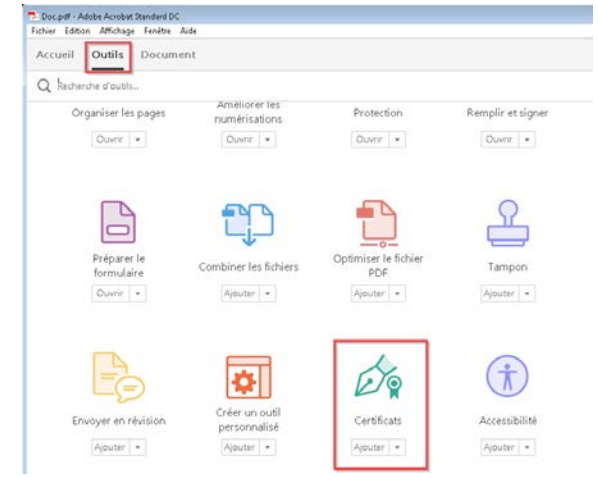

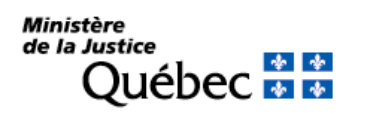

3. À partir de la barre d'outils, cliquer sur l'onglet « Certifier (signature visible) » pour certifier le document.

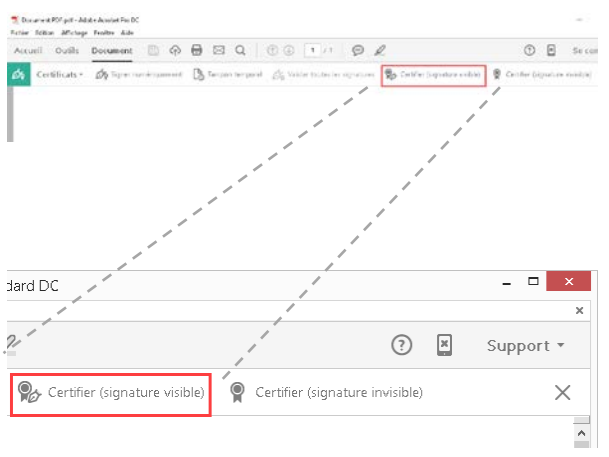

5. Une fenêtre confirmant la création d'un document certifié apparaîtra. Cliquer sur le bouton « OK ».

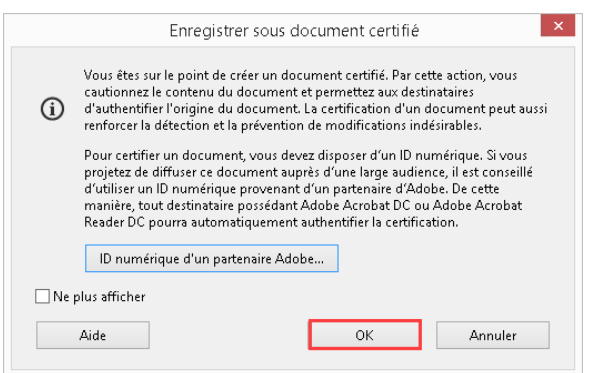

4. Une fenêtre demandant de tracer la zone réservée pour la signature apparaîtra. Cliquer sur le bouton « Tracer un rectangle de signature… ».

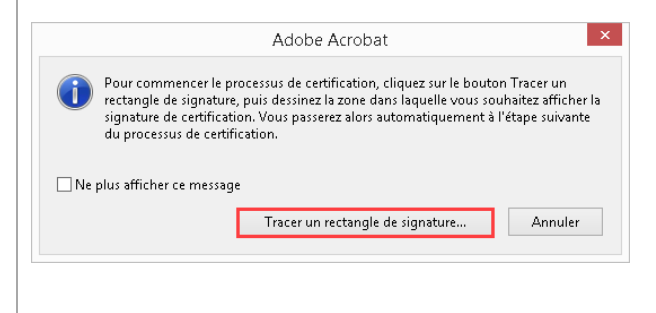

6. Créer le champ de signature.

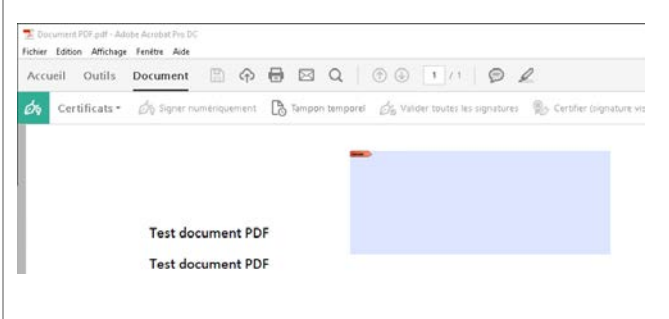

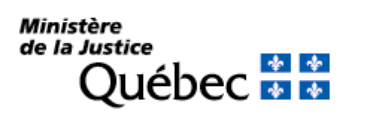

7. Une fois le champ de signature créé, la fenêtre de signature du document apparaîtra. Choisir le certificat à partir du menu déroulant « Signature ». On peut également choisir un motif de signature et l'inclure dans la signature en cliquant sur le menu déroulant « Motif ».

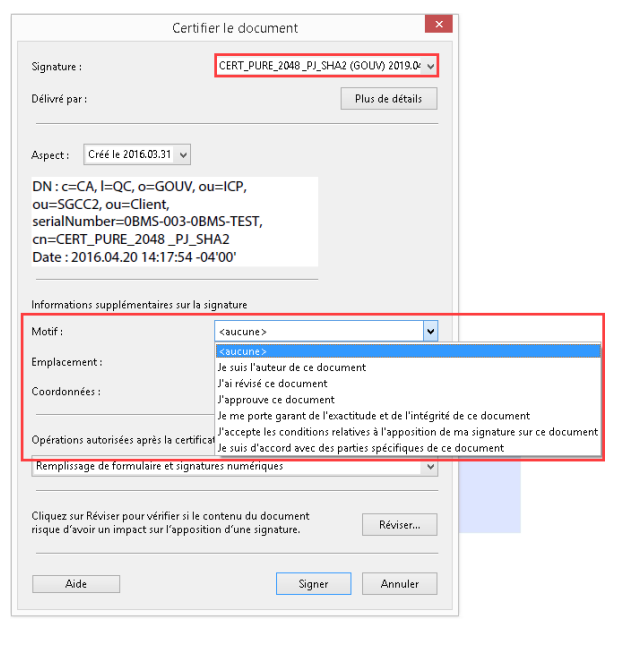

#### 8. Cliquer sur le bouton « Signer ».

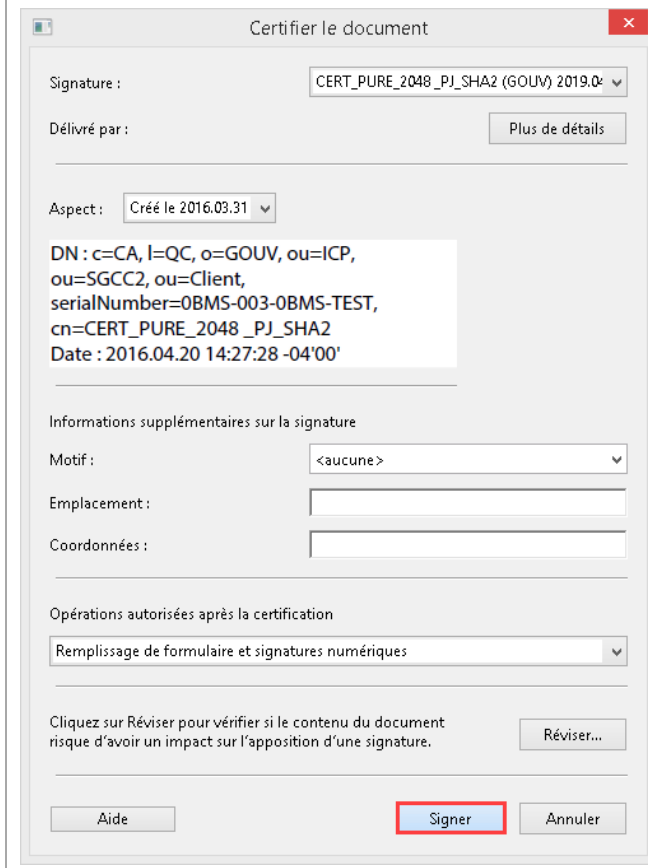

- 9. Si la session *Entrust* est ouverte, passer à l'étape 10. Si la session *Entrust* est fermée, la fenêtre d'ouverture de session d'*Entrust* apparaîtra. Saisir le mot de passe et cliquer sur le bouton « OK ».
- 10. Une fenêtre de sauvegarde du document PDF apparaîtra. Pour conserver le document original, renommer la copie signée et cliquer sur le bouton « Enregistrer ».

 $\mathbf{x}$ 

 $\overline{a}$ 

 $\alpha$ 

Taille<sup></sup>

v C Rechercher dans : Test

2016-03-10 16:02 Adobe Acrobat D...

Modifié le

and the first state

Enregistrer Annuler

Type

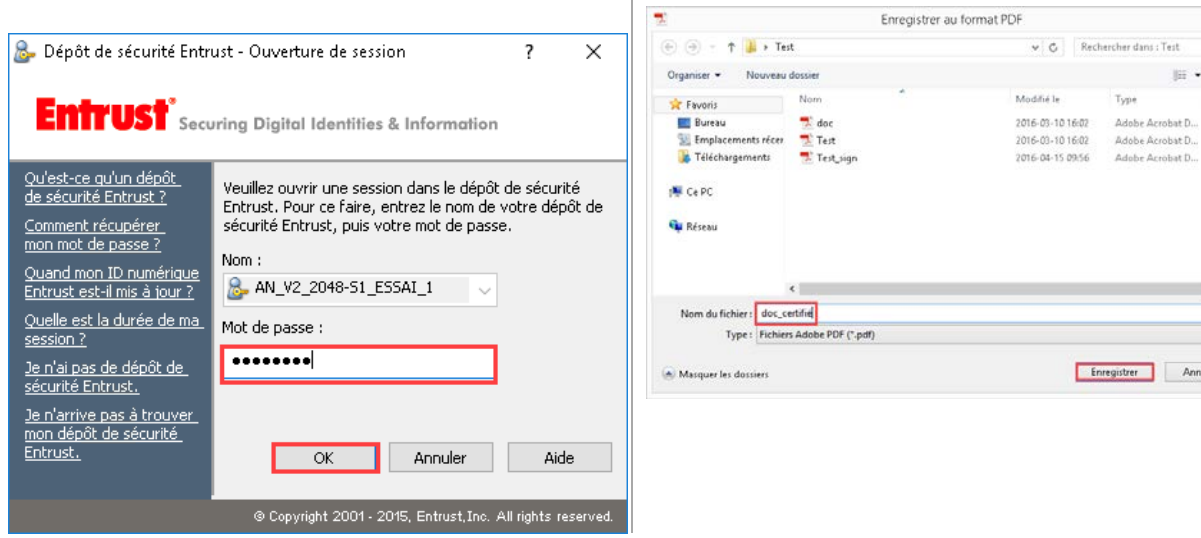

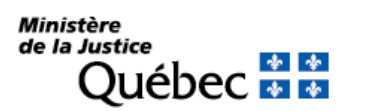

11. Le document est maintenant signé et certifié. Après la validation automatique de la signature, un ruban bleu apparaîtra dans le coin supérieur gauche de la fenêtre.

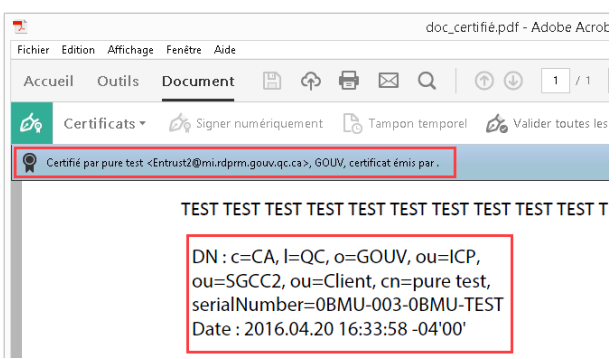

## <span id="page-9-0"></span>**4.3 Signer et certifier un document PDF par une signature invisible**

La certification d'un document entraîne automatiquement sa signature.

Q Rechercher

 $\lambda$  doc.pdf

Nom

Pour certifier un document PDF :

Fichier Edition Affichage Fenêtre Aide

Outils

LISTES DE FICHIERS

Ţ.

Accueil

Récents

**CONTRACTOR** 

Document

- 1. Ouvrir le document dans *Adobe Acrobat*. 2. À partir de la barre d'outils, cliquer sur l'onglet « Outils » et sélectionner l'icône « Certificats ».
	- -<br>- Doc pdf Adobe Acrobat Standard DC<br>- Fichier Edition Affichage Fenêtre A Fenêtre Aid Accueil Outils Document Q Recherche d'outils Améliorer les<br>numérisations Organiser les pages Protection Remplir et signer  $\boxed{\text{Our} \leftarrow$  $Our <sup>1</sup>$  $\overline{\text{O}}\text{over} \rightarrow$  $\boxed{\text{Quorr} \rightarrow}$  $\Box$ Préparer le<br>formulaire Optimiser le fichier<br>PDF Combiner les fichiers  $Ourier$  - $\boxed{\text{Ajouter}\ \blacktriangleright\ \blacktriangleright}$  $Aj\ddot{a}u\ddot{b}r\big|*\big|$  $Ajouter$  -Do  $\pmb{\dagger}$ 春 r en révisio Certificats Accessibilité Ajouter + Ajouter + Ajouter  $\left\Vert \mathbf{v}\right\Vert$ Ajouter +

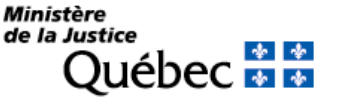

- 3. À partir de la barre d'outils, cliquer sur l'onglet « Document » et sélectionner l'élément « Certifier (signature invisible) » pour certifier le document.
- 4. Une fenêtre confirmant la création d'un document certifié apparaîtra. Cliquer sur le bouton « OK ».

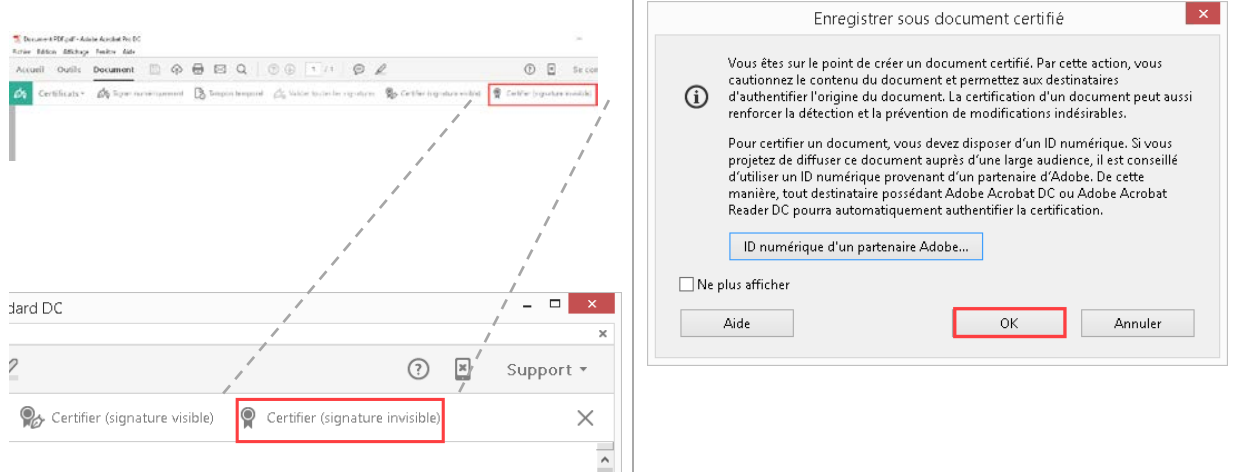

5. Choisir le certificat à partir du menu déroulant « Signature ».

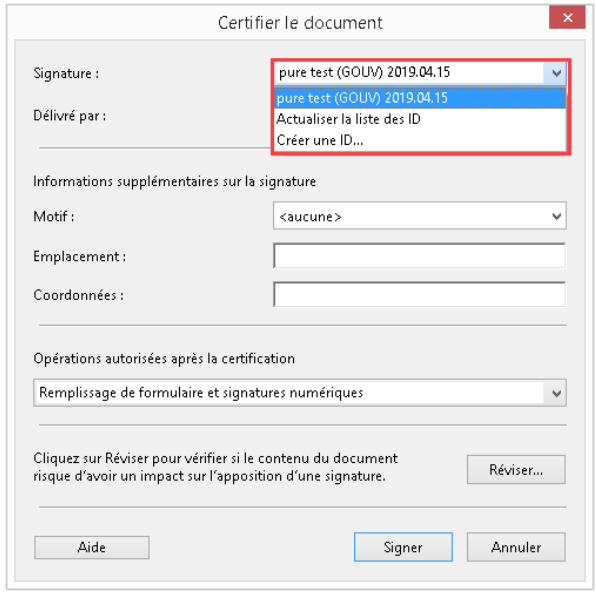

6. Cliquer sur le bouton « Signer ».

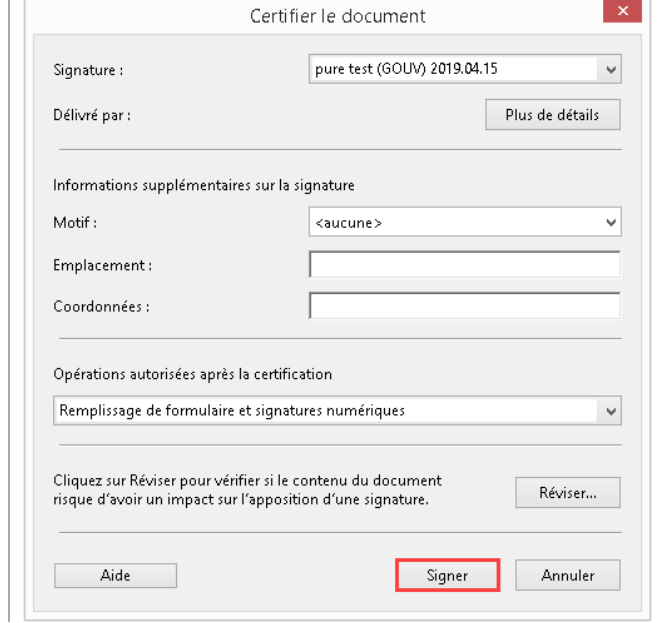

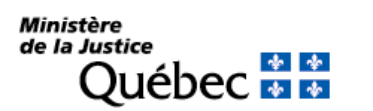

7. Si la session *Entrust* est ouverte, passer à l'étape 8. Si la session *Entrust* est fermée, la fenêtre d'ouverture de session d'*Entrust*  apparaîtra. Saisir le mot de passe et cliquer sur le bouton « OK ».

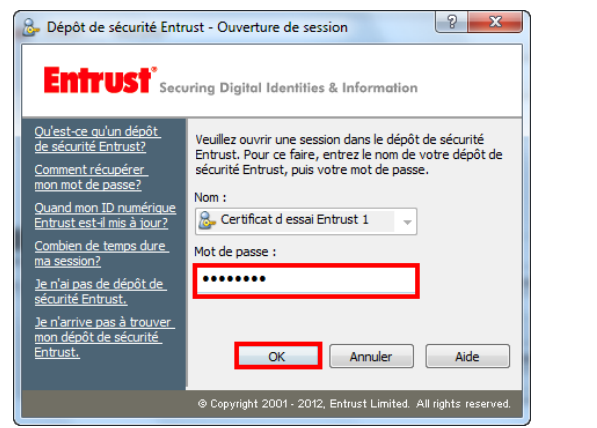

9. Le document est maintenant signé et certifié avec une signature invisible (la signature n'apparaîtra pas dans le document). Après la validation automatique de la signature, un ruban bleu apparaîtra dans le coin supérieur gauche de la fenêtre.

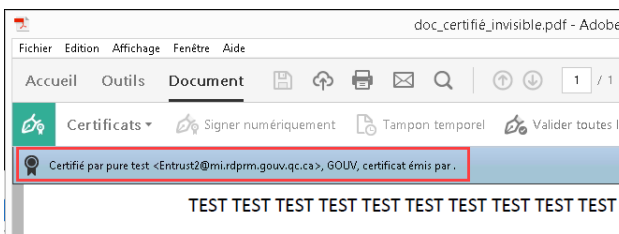

<span id="page-11-0"></span>**5. Options de la signature**

Le menu contextuel des signatures permet de réaliser plusieurs opérations sur une signature. Par exemple, on peut valider une signature, consulter ses propriétés et les versions d'un document PDF auxquelles différentes signatures ont été apposées.

Le menu contextuel est accessible en cliquant sur la signature avec le bouton droit la souris.

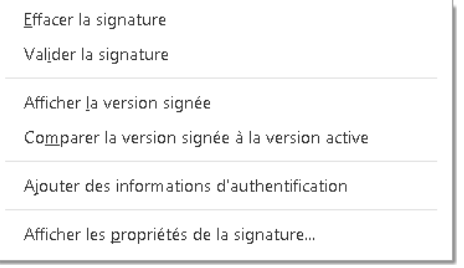

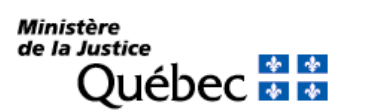

Guide d'utilisation des certificats avec *Adobe Acrobat DC* et *Entrust Entelligence Security Provider*  Dernière mise à jour : 20 juillet 2021 Page 12/21

8. Une fenêtre de sauvegarde du document PDF apparaîtra. Pour conserver le document original, renommer la copie signée et cliquer sur le bouton « Enregistrer ».

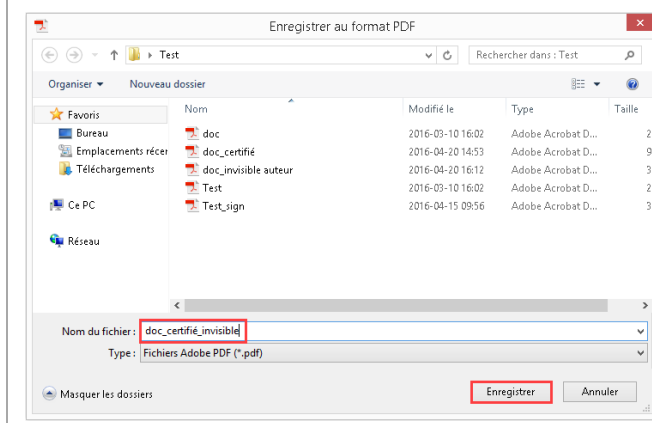

## <span id="page-12-0"></span>**5.1 Valider la signature et la certification**

Pour valider la signature d'un document PDF :

1. Avec le bouton droit de la souris, cliquer sur la signature pour afficher le menu contextuel, puis sur l'option « Valider la signature ».

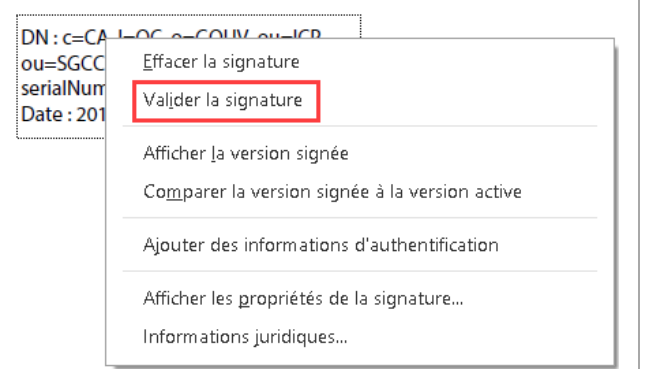

a. Le document est certifié et la signature est reconnue.

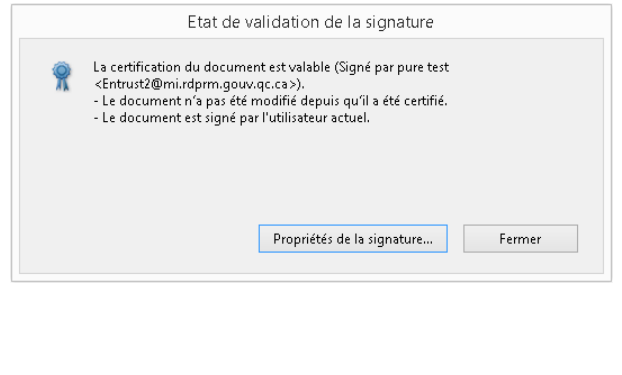

2. Selon le statut de la signature, les fenêtres suivantes peuvent apparaître :

b. Le document est certifié, mais la signature n'est pas reconnue. Cette situation pourrait se produire en l'absence d'une connexion Internet, puisque *Adobe Acrobat* ne pourrait pas vérifier la signature auprès de l'autorité qui a émis le certificat ou si la clé de registre pour Adobe n'a pas été installée (voir le Guide technique de configuration d'Adobe Acrobat DC et d'Adobe Reader DC pour signature avec EESP).

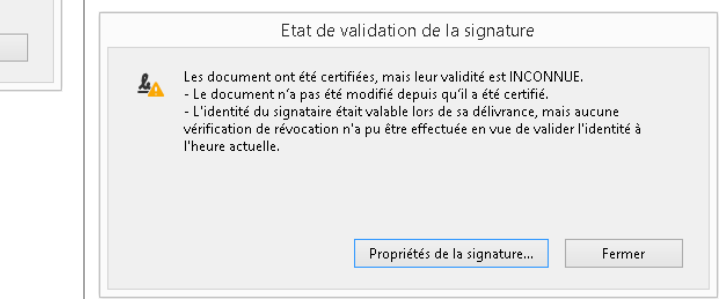

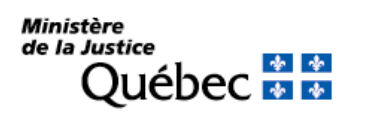

c. Le document est signé et la signature est reconnue.

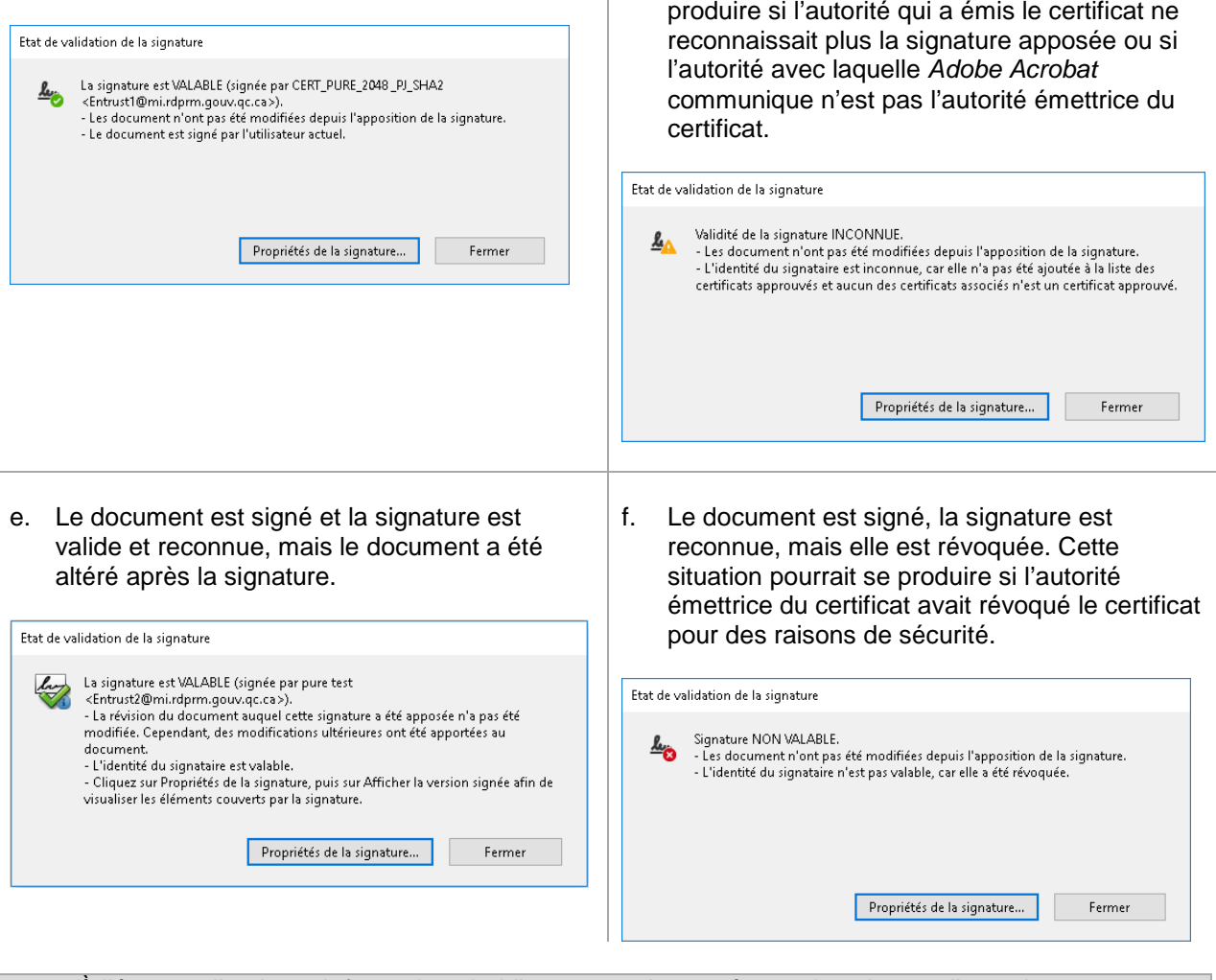

À l'étape 1, l'option « Informations juridiques… » n'apparaît que dans le cas d'une signature certifiée.

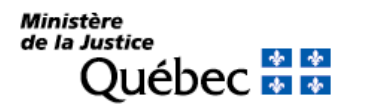

d. Le document est signé, mais la signature n'est pas reconnue. Cette situation pourrait se

## <span id="page-14-0"></span>**5.2 Les propriétés d'une signature**

Pour tous les types de signature, l'option « Afficher les propriétés de la signature… » est disponible.

Pour consulter les propriétés d'une signature :

1. Avec le bouton droit de la souris, cliquer sur la signature. À partir du menu contextuel, cliquer sur l'option « Afficher les propriétés de la signature… ».

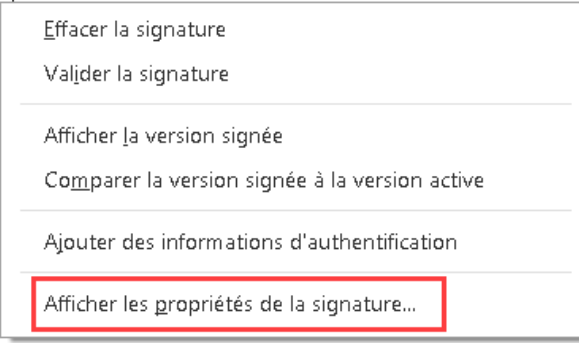

2. La section « Résumé de la validité » décrit la validité de la signature, les changements effectués dans le document ainsi que si le document a été altéré.

Le bouton « Afficher le certificat du signataire… » fournit les renseignements relatifs au certificat du signataire ainsi que la totalité de sa chaîne de délivrance. Quant à lui, le bouton « Propriétés avancées… » indique la version utilisée pour générer le document PDF ainsi que l'algorithme de hachage utilisé. Pour de plus amples renseignements sur le certificat, cliquer sur le bouton « Propriétés avancées… ».

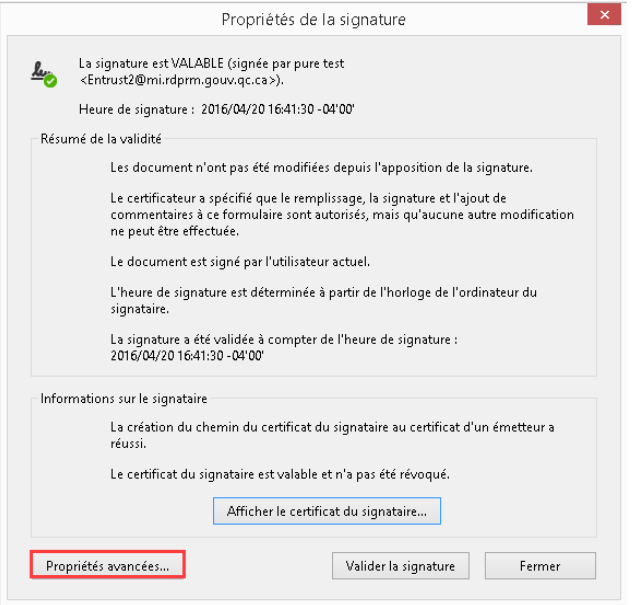

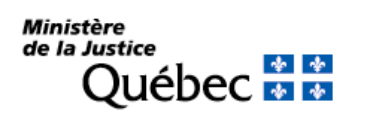

3. Cliquer sur « Fermer », puis sur « Afficher le certificat du signataire... » pour avoir plus de renseignements sur le signataire.

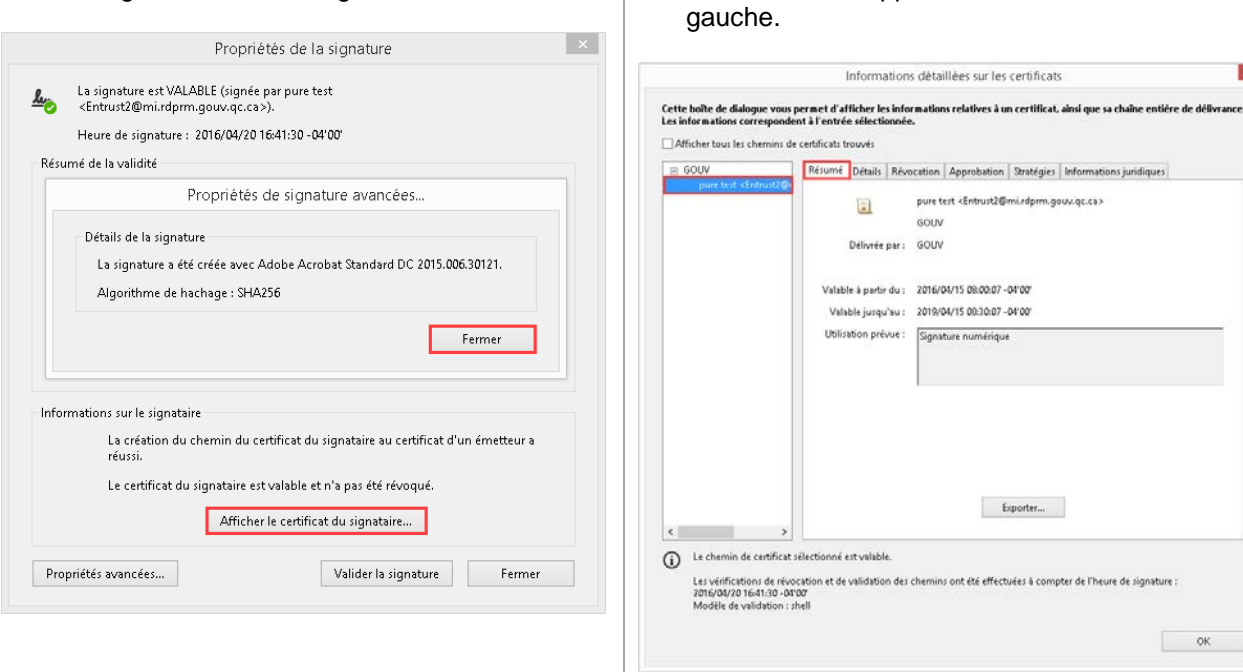

L'onglet « Informations juridiques » n'apparaît que dans le cas d'une signature certifiée.

#### <span id="page-15-0"></span>**5.3 Effacer une signature**

Cette option permet d'effacer la signature et de garder le champ de signature vide. Dans ce cas, les options du champ de signature changent. Toutefois, le document peut être signé à nouveau.

Pour effacer une signature :

1. Avec le bouton droit de la souris, cliquer sur la signature. À partir du menu contextuel, cliquer sur l'option « Effacer la signature ».

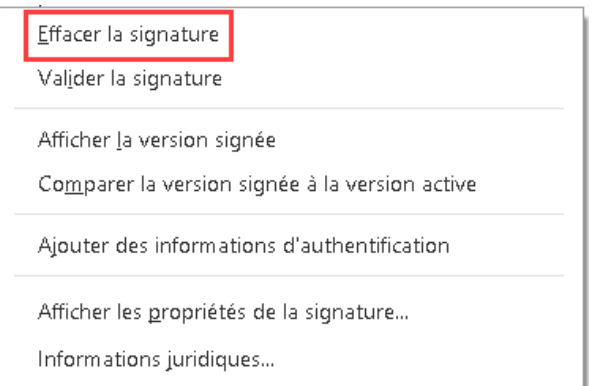

2. Une fois la signature effacée, le champ de signature restera vide.

4. Pour consulter les détails du certificat du

signataire, cliquer sur l'onglet « Résumé », puis sur le certificat apparaissant dans la colonne de

 $\mathbf{x}$ 

ompter de l'heure de signature :

 $OK$ 

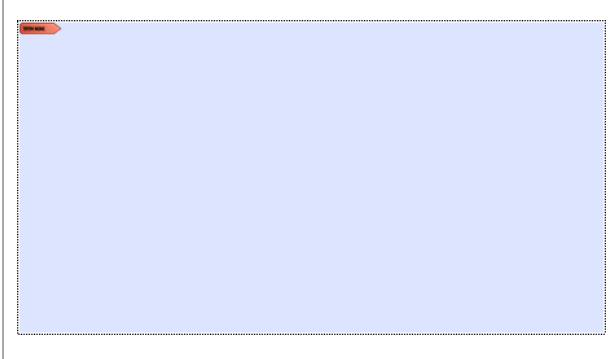

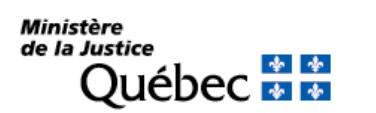

#### Le champ de signature ne peut être supprimé une fois qu'il a été créé.

À l'étape 1, l'option « Informations juridiques… » n'apparaît que dans le cas d'une signature certifiée.

#### <span id="page-16-0"></span>**5.4 Consulter les versions d'un document signé**

Pour un document avec plusieurs signatures, les différentes versions sont sauvegardées automatiquement dans le document PDF.

Un document certifié aura toujours une seule version qui est la « version courante ».

Il existe deux méthodes pour consulter les versions antérieures d'un document signé :

#### **Méthode 1 : La signature est visible**

Effacer la signature

1. Avec le bouton droit de la souris, cliquer sur la signature, puis sur « Afficher la version signée ».

#### **Méthode 2 : La signature est invisible**

2. Dans la barre d'information, cliquer sur le bouton « Panneau Signatures » dans le coin supérieur droit. Le panneau de signatures apparaîtra à gauche. Cliquer sur la signature pour laquelle on veut consulter la version signée, puis sur l'icône

et sur l'option « Afficher la version signée ».

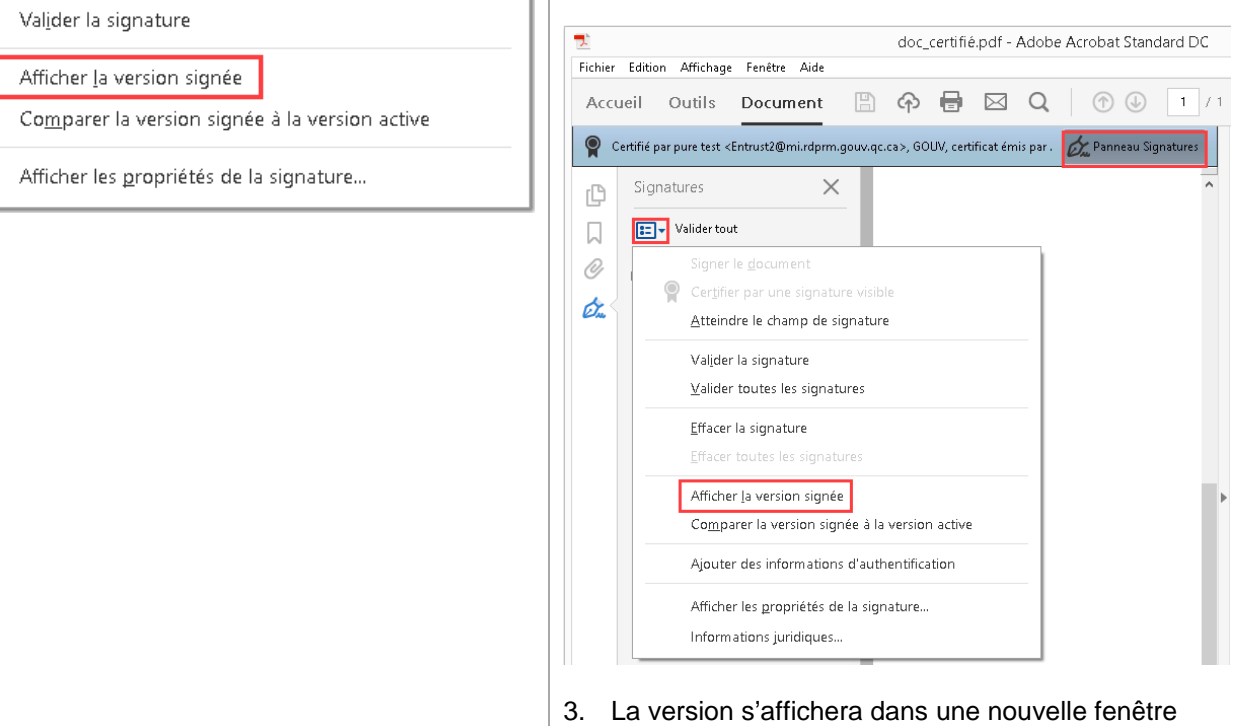

d'*Adobe Acrobat*.

Lorsque la version signée d'un document PDF est affichée, toutes les fonctions interactives et de modifications sont désactivées. Pour modifier le document, il faut enregistrer une copie et l'ouvrir de nouveau.

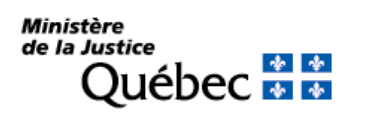

 $\overline{\mathcal{A}}$ 

## <span id="page-17-0"></span>**5.5 Comparer la version signée à la version active**

Cette option permet de montrer les modifications apportées à un document entre deux signatures.

Pour comparer la version signée à la version active :

1. Avec le bouton droit de la souris, cliquer sur la signature, puis sur « Comparer la version signée à la version active ».

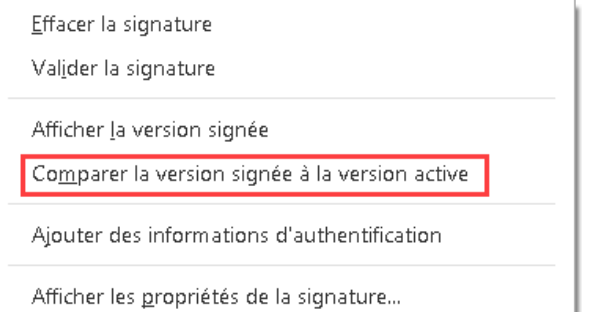

2. Un rapport s'affichera et, le cas échéant, décrira les différences entre la version signée sélectionnée et la version définitive du document.

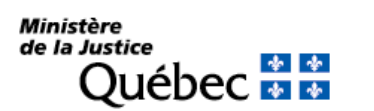

## <span id="page-18-0"></span>**6. Personnaliser une signature**

Cette fonctionnalité permet de changer l'apparence d'une signature en y ajoutant une image et en éditant la configuration du texte faisant partie de la signature (date, lieu, motif de la signature, etc.).

Pour personnaliser une signature :

1. À partir de la barre du menu, sélectionner le menu déroulant « Édition » et cliquer sur l'option « Préférences… ».

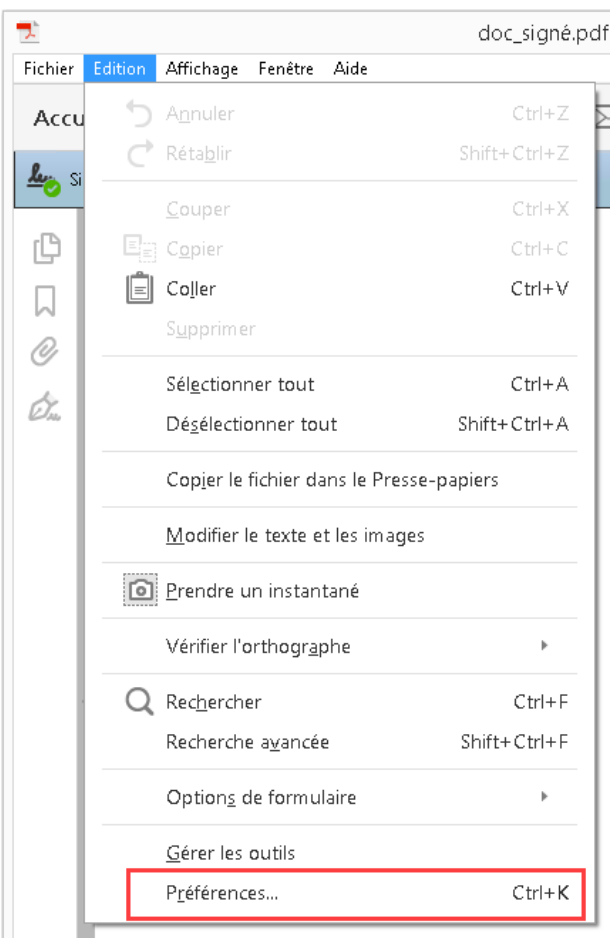

2. À partir des catégories listées à gauche, cliquer sur l'option « Signatures », puis à partir de la section « Création et aspect », cliquer sur le bouton « Autres… ».

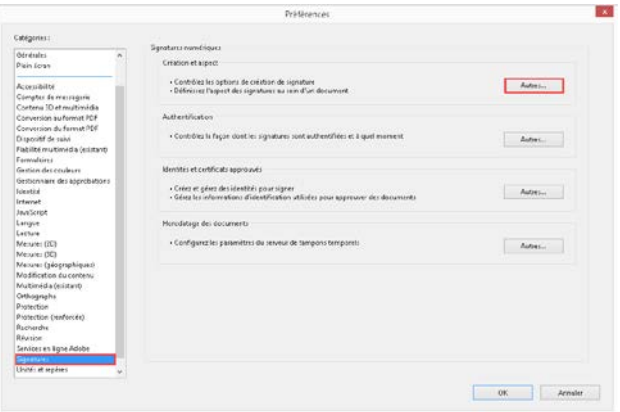

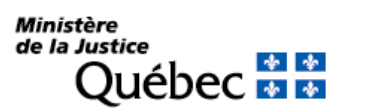

3. À partir de la fenêtre de préférences de création et d'aspect, cliquer sur le bouton « Créer… ».

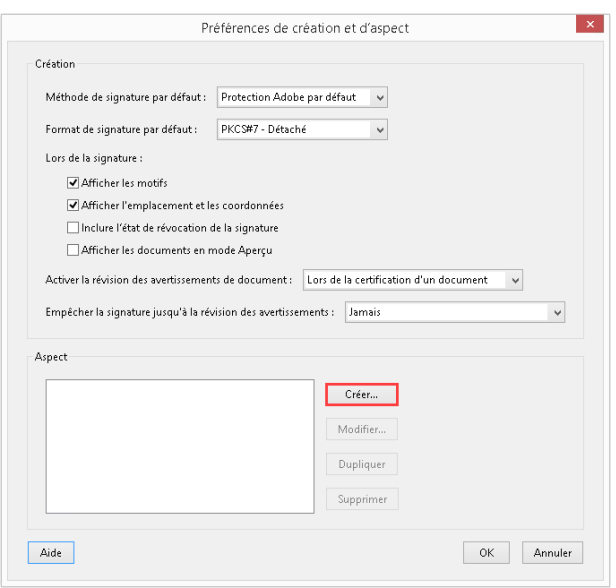

4. Dans le champ « Titre », saisir un nom qui identifiera la signature. Pour importer une image, cliquer sur la case d'option « Image importée », puis sur le bouton « Fichier… » et parcourir jusqu'à l'image choisie. On peut également changer l'affichage du texte d'une signature et enlever ou mettre des sections telles que le nom, la date, le lieu, le motif, etc. Une fois la signature personnalisée, cliquer sur le bouton « OK » et encore une fois sur « OK » pour fermer la fenêtre des préférences et retourner dans la fenêtre principale d'*Adobe Acrobat*.

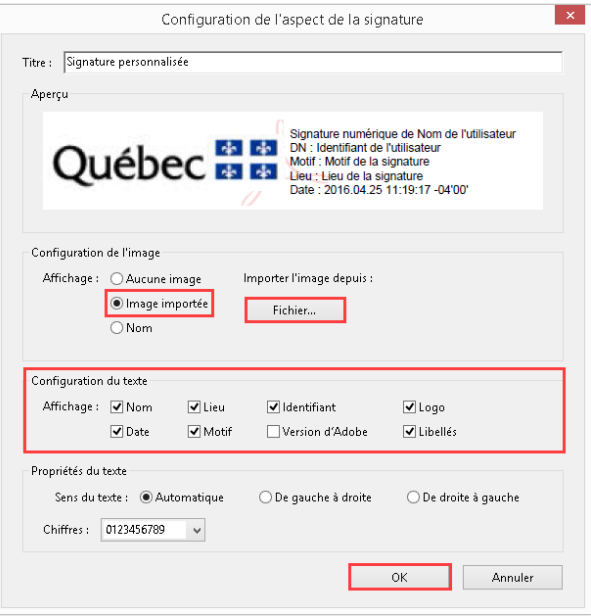

5. On peut choisir l'aspect de la signature à partir du menu déroulant « Aspect » dans le menu « Signer le document ».

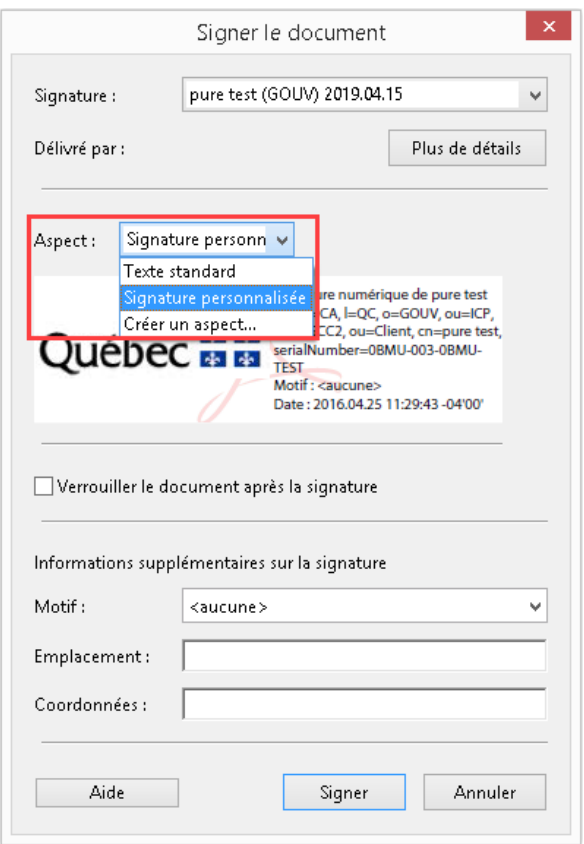

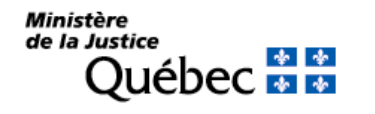